# HP OpenView Customer Views for NNM Quick Start Installation Guide

**Solaris Operating System** 

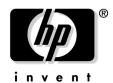

Manufacturing Part Number : J4518-90014

May 2003

 $\ensuremath{\mathbb{C}}$  Copyright 1999-2003 Hewlett-Packard Development Company, L.P.

# **Legal Notices**

#### Warranty.

Hewlett-Packard makes no warranty of any kind with regard to this manual, including, but not limited to, the implied warranties of merchantability and fitness for a particular purpose. Hewlett-Packard shall not be held liable for errors contained herein or direct, indirect, special, incidental or consequential damages in connection with the furnishing, performance, or use of this material.

A copy of the specific warranty terms applicable to your Hewlett-Packard product can be obtained from your local Sales and Service Office.

#### Restricted Rights Legend.

Use, duplication or disclosure by the U.S. Government is subject to restrictions as set forth in subparagraph (c)(1)(ii) of the Rights in Technical Data and Computer Software clause in DFARS 252.227-7013.

Hewlett-Packard Company United States of America

Rights for non-DOD U.S. Government Departments and Agencies are as set forth in FAR 52.227-19(c)(1,2).

### Copyright Notices.

No part of this document may be copied, reproduced, or translated to another language without the prior written consent of Hewlett-Packard Company. The information contained in this material is subject to change without notice.

© Copyright 1999-2003 Hewlett-Packard Development Company, L.P., all rights reserved.

Contains software from AirMedia, Inc.

© Copyright 1996 AirMedia, Inc.

#### **Trademark Notices**

Adobe® and Acrobat® are trademarks of Adobe Systems Incorporated Java $^{TM}$  is a U.S. trademark of Sun Microsystems, Inc.

Microsoft® is a U.S. registered trademark of Microsoft Corporation.

Windows® and MS Windows® are U.S. registered trademarks of Microsoft Corporation.

Netscape and Netscape Navigator are U.S. trademarks of Netscape Communications Corporation

Oracle® is a registered U.S. trademark of Oracle Corporation, Redwood City, California.

Oracle 7TM is a trademark of Oracle Corporation, Redwood City, California.

OSF/Motif® and Open Software Foundation® are trademarks of the Open Software Foundation, Inc. in the U.S. and other countries.

UNIX® is a registered trademark of The Open Group.

All other product names are the property of their respective trademark or service mark holders and are hereby acknowledged.

# 1 Installation Overview

This guide will help you install HP OpenView Customer Views for Network Node Manager on a Solaris system.

If you purchased HP OpenView Customer Views for NNM, you received two CD-ROMs, one for NNM and one for Customer Views. They are installed separately. This document is for Customer Views *only*.

There are several tasks to complete during the installation process:

- If you have not already done so, use the *HP OpenView Network Node Manager Quick Start Installation Guide* to install the NNM software from the NNM CD-ROM.
- Before installing HP OpenView Customer Views, make sure that Network Node Manager is not running. If necessary, shut it down.
- Install the HP OpenView Customer Views for Network Node Manager software.
- Run the Customer Views software.
- Obtain a permanent password for your Customer Views software.

Once you have successfully installed Customer Views, refer to the last section in this guide, for "where-to-go-next" information on configuring and using this product.

# Task 1: Installing Customer Views for NNM

When you purchased HP OpenView Customer Views for NNM, you received two CDs. Each CD is installed separately; make sure you have already installed NNM before you attempt to install Customer Views. Then follow the procedures below.

This section describes the ways you can install this product:

- On a local Solaris system (the most common type of installation).
- From a different Solaris machine that has a CD-ROM drive (if the target system does not).

## **Installing on a Local System**

The following procedure will help you install Customer Views for NNM on your local system.

- 1. Log in as root to the system where you installed NNM.
- 2. Make sure no HP OpenView processes are running.
- 3. Insert your Customer Views CD into the CD-ROM drive.
- 4. Mount the CD-ROM disk by typing

#### cd /cdrom/cdrom0

- 5. Type **ls** -1 to see a listing of the files in cdrom0.
- 6. Start the installation program by typing

#### ./install

7. An installation program will appear on screen. It will display messages about the various Customer Views components being installed.

Should an error occur, a message will appear on screen that describes the error and ways to fix it. Should a fatal error occur, the installation program will stop, terminate itself, and display a message on screen that describes the problem. At this point, you must fix the error, then re-run the installation program in order to install NNM.

8. Remove the Customer Views CD from the CD-ROM drive by typing:

cd /

eject cdrom

# Installing from a Remote System with a CD-ROM Drive

If the target system for Customer Views does not have a CD-ROM drive attached, you can use another system (the source system) with a CD-ROM drive to install NNM on your system.

*On the source system* where the CD-ROM drive is located, do the following:

- 1. Log in as root.
- 2. Insert your Customer Views CD into the CD-ROM drive.
- 3. Mount the CD-ROM disk by typing

#### cd /cdrom/cdrom0

4. Type **1s** -1 to see a listing of the files in cdrom0.

Share the CD-ROM. (In the examples below, marion is the name of the source workstation where the CD-ROM drive is physically mounted, and marvin is the name of the target workstation.) Add the following line to the file /etc/dfs/dfstab on marion:

```
share -F nfs -o ro, nosuid, root=marvin /cdrom/cdrom0
```

5. Verify that the correct NFS services are running on the source workstation by typing:

```
ps -ef | grep nfs
```

You should see the following services:

```
/usr/lib/nfs/statd
/usr/lib/nfs/lockd
/usr/lib/nfs/mountd
/usr/lib/nfs/nfsd -a 16
```

All four services must be present. If mountd and nfsd are not started, notify any users of the source system that NFS will be momentarily interrupted.

6. As root, type:

#### /etc/rc3.d./S15nfs.server stop

/etc/rc3.d/S15nvs.server start

7. Verify that the mountd and nfsd services are running by typing:

```
ps -ef | grep nfs
```

8. Verify that the CD-ROM is shared by typing:

#### share

You will see a list of all shared directories.

*On the target system* where you installed the NNM product, do the following:

- 1. Make sure that no HP OpenView processes are running.
- 2. NFS mount the CD-ROM file system (at /cd\_mnt, for example). Execute the commands:

```
mkdir /cd mnt
```

#### mount marion:/cdrom/cdrom0 /cd mnt

Do not use cdrom as a directory name.

3. Change to the directory where you mounted the CD-ROM file system. Execute

```
cd /cd mnt
```

4. Install your Customer Views product. Execute

#### ./install

5. An installation program will appear on screen. It may display messages about the various Customer Views components being installed.

Should an error occur, a message will appear on screen that describes the error and ways to fix it. Should a fatal error occur, the installation program will stop, terminate itself, and display a message on screen that describes the problem. In this case, you must fix the error, then re-run the installation program in order to install NNM.

6. Unmount the cd mnt directory by typing:

#### cd /

umount /cd\_mnt

# **Task 2: Running Customer Views**

In this task, you will verify that Customer Views was installed and runs correctly within its native graphical user interface (GUI), HP OpenView Windows.

1. If NNM is not currently running, start it up. As root, type

#### /opt/OV/bin/ovstart -c

2. Make sure the NNM background processes have started. As root, type

#### /opt/OV/bin/ovstatus -c

You should see on the screen several lists of the processes (such as netmon, ovtopmd, and pmd) that are running.

3. Start the HP OpenView Windows GUI. Type

#### /opt/OV/bin/ovw

You will see the HP OpenView welcome banner, followed by an NNM Root submap window with the default map in it.

4. Each time you start the NNM with Customer Views, it will encourage you to register NNM and/or Customer Views if you have not already done so. You have 60 days from the date of installation to complete this registration process (described in Task 3).

#### NOTE

When running Customer Views for NNM, you should modify the IP Map configuration of NNM to set the persistence level to ALL LEVELS (Map Properties menu, Configure IP Map dialog box, OnDemand: All Levels). When these configuration items are not set as recommended, you may see irregularities in the status presentation of network resources with the Customer View submaps. This is characterized by symbols that are presented with a status of "Unknown" while, within the submap hierarchy, the node has some other, known status value.

# Task 3: Registering Your Customer Views for NNM Product

Your Customer Views for NNM product was shipped with a license that includes a temporary, "Instant-On" password. This password allows you to use the product for 60 days after you install it. Once you have installed HP OpenView Customer Views for NNM, you should register it with Hewlett-Packard as soon as possible in order to obtain a permanent password.

One permanent password is required for NNM and a second one is required for HP OpenView Customer Views for NNM.

To request a permanent password and license, you need the following:

- The Entitlement Certificate, which contains the HP product number and order number.
- The IP address of the server.
- Your company information.

To obtain a password and permanent license for Customer Views, select Options: License Password from the menu bar of either the Root submap or any other submap. The HP Auto Pass installation program leads you through the licensing process.

# **Uninstalling Customer Views for NNM**

If you need to remove HP OpenView Customer Views for NNM from your computer, follow these steps.

- 1. Stop any HP OpenView processes by executing ovstop.
- 2. Run the remove script located in \$OV\_BIN. To remove HP OpenView Customer Views for NNM, run **remove.ovcv**.

# Where to go Next...

For more information about how to configure and use Customer Views for NNM, refer to the following resources:

- Configuring Customer-specific Network Management, which is available from the NNM online help menu.
- Online Help System: In the NNM menu bar, select the Help:Online Help item.
- Release Notes: These are in the /opt/OV/www/htdocs/\$LANG/ReleaseNotes directory.